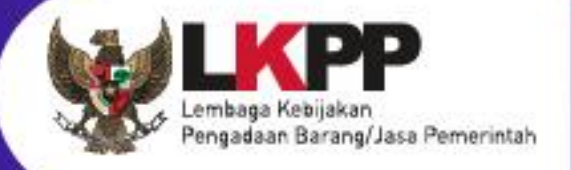

# USER GUIDE **SPSE v4.5**

## **PPK**

SPSE v4.5

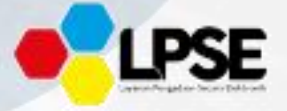

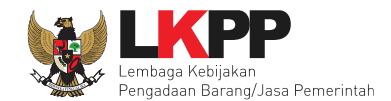

### **2. Memulai Aplikasi**

#### **2.1 Masuk Ke Dalam Aplikasi**

Klik *button Login* pada pojok kanan atas*.*

| <b>BERANDA</b> | CARI PAKET<br><b>REGULASI</b> | KONTEN KHUSUS<br>DAFTAR HITAM | KONTAK KAME | LOGIN<br>PENDAPEARAN PENMEDIA                                         |
|----------------|-------------------------------|-------------------------------|-------------|-----------------------------------------------------------------------|
|                | Latihan                       | Latihan                       | Latihan     | <b>Klik login</b>                                                     |
|                | Latihan                       | Latihan                       | Latihan     | <b>ATU</b><br><b>DAFTAR DI SINI</b><br>144<br>#KiniSaatnya #kutTender |

**Gambar 12.** *Halaman Utama* 

Lalu muncul pilihan Jenis User, kemudian pilih *button* Non-Penyedia.

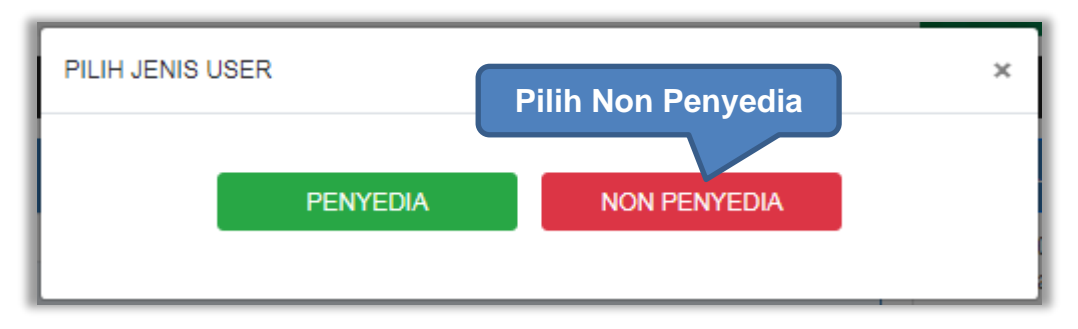

**Gambar 13.** *Pop Up Pilih Jenis User*

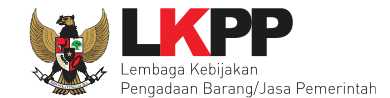

Setelah memilih Jenis User akan diarahkan ke halaman *Login,* masukkan User ID lalu klik *button Login*.

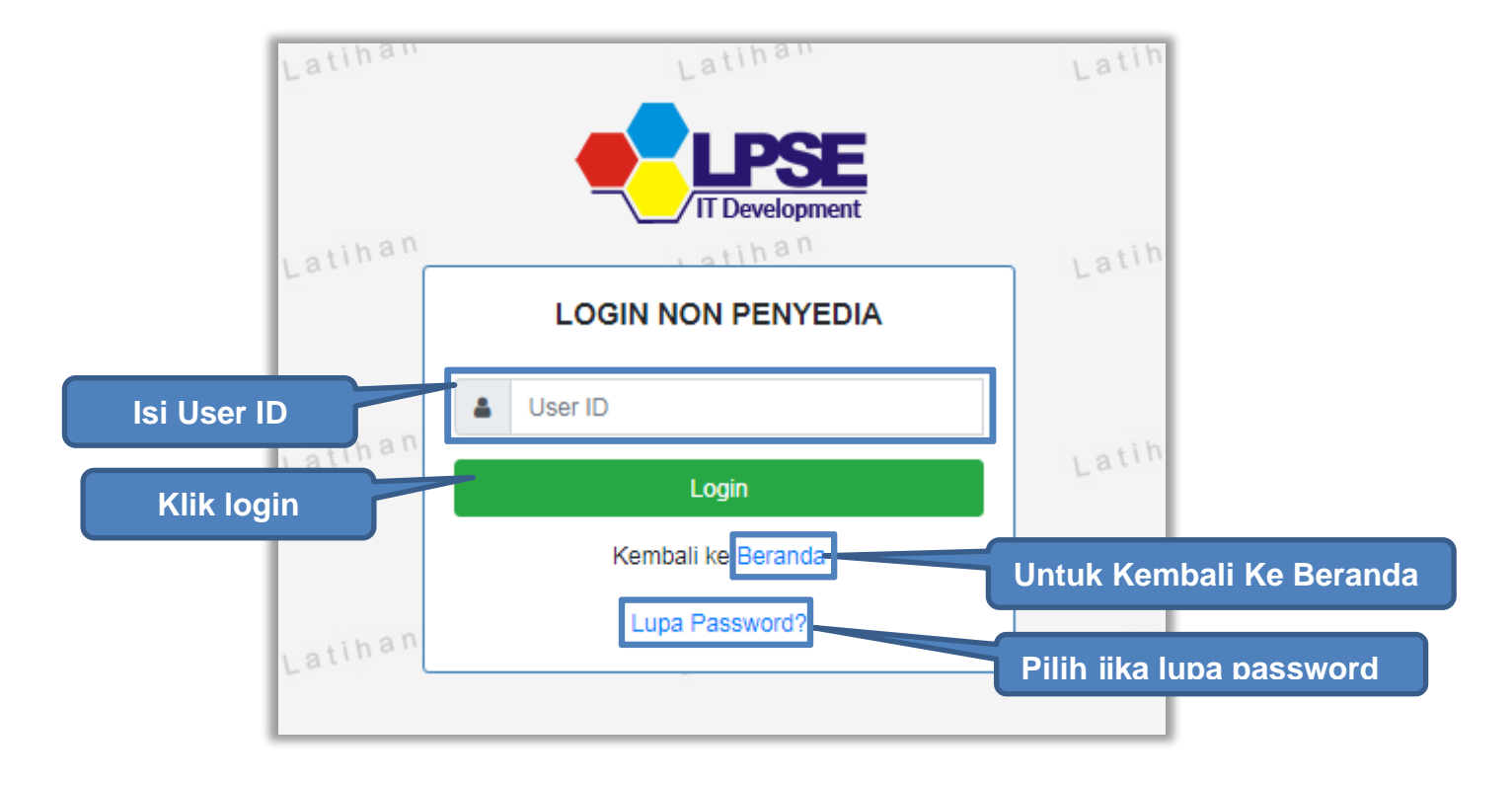

**Gambar 14.** *Form Login 1*

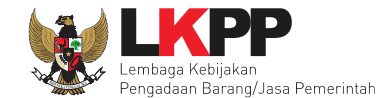

Masukkan *Password* dan kode yang tersedia lalu klik *Login*.

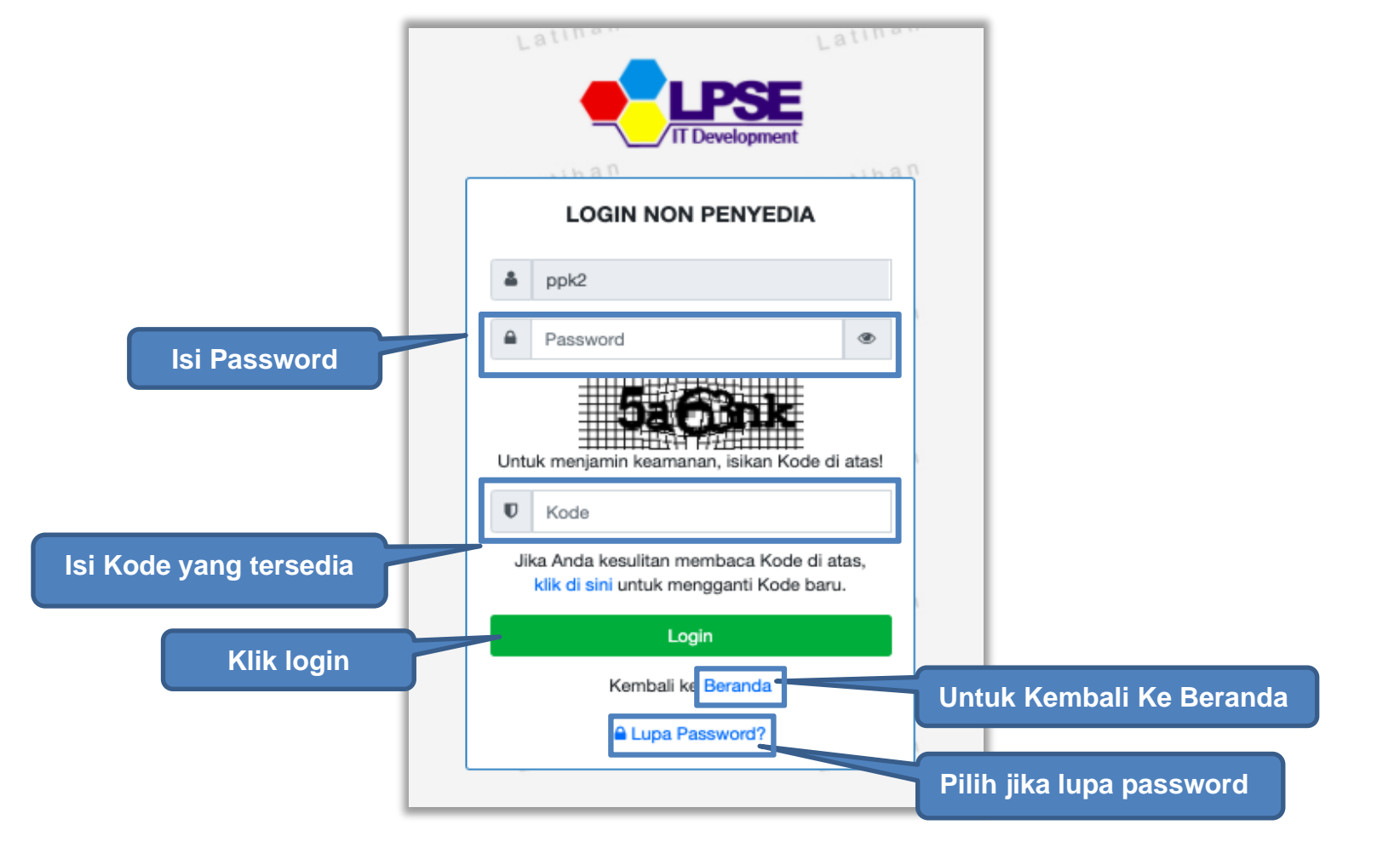

**Gambar 15.** *Form Login 2*

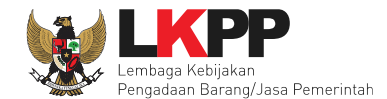

#### **4.2.9 Penilaian**

Sesuai dengan Peraturan Lembaga Nomor 4 tahun 2021 tentang pembinaan pelaku usaha pengadaan barang/jasa pemerintah Pejabat Pembuat Komitmen (PPK) memiliki tugas untuk melakukan Penilaian Kinerja.

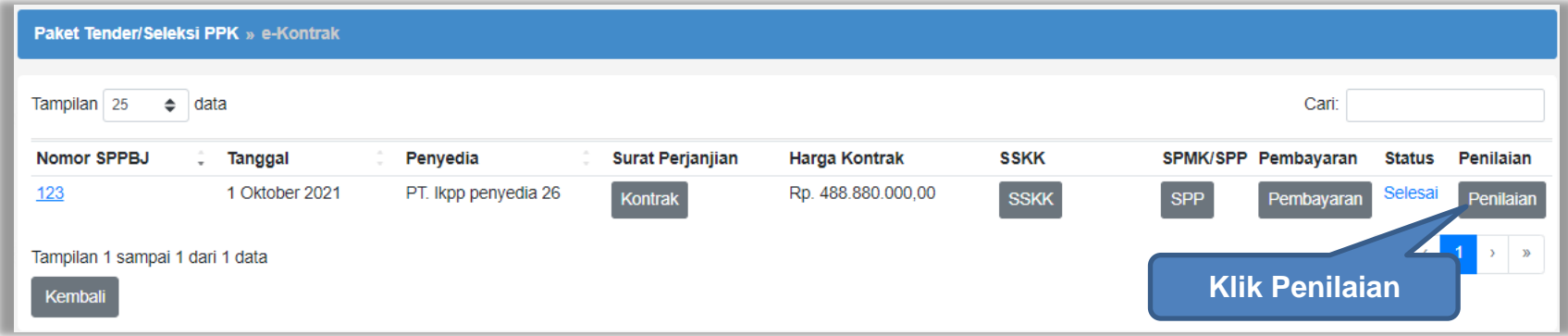

**Gambar 185.** *Halaman Buat Penilaian*

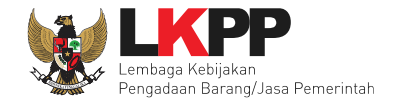

Akan masuk ke halaman penilaian di aplikasi SIKaP. PPK dapat melakukan penilaian sekali, tidak dapat merubah hasil penilaian.

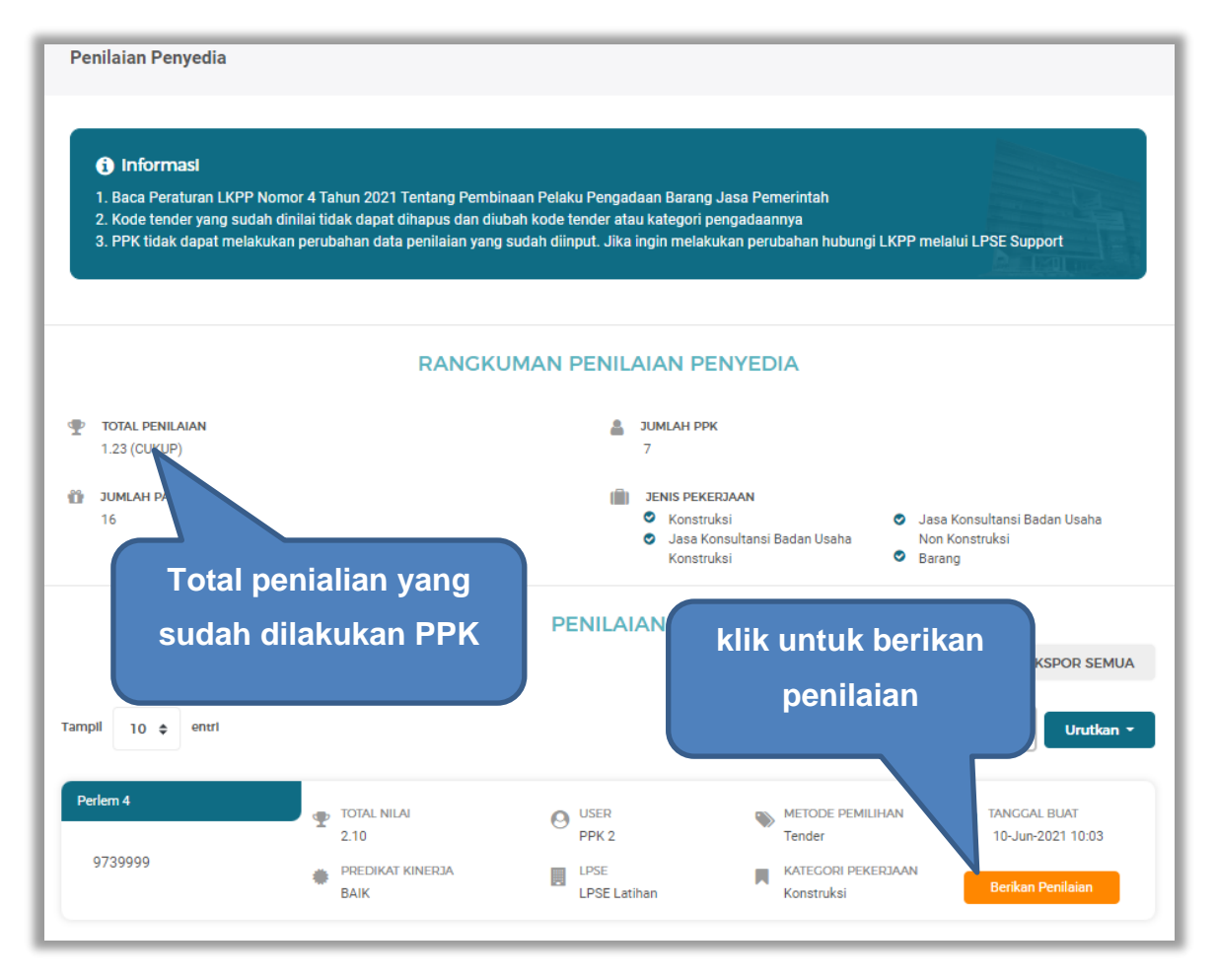

**Gambar 186.** *Halaman Beranda Penialian Penyedia*

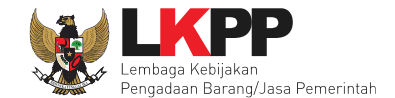

Selanjutnya akan masuk ke halaman detail penilaian penyedia, PPK klik "Berikan Penilaian" mulai dari kualitas dan kuantitas pekerjaan sampai dengan biaya dengan indikator kemampuan pengendalian biaya.

|                           |                                  | Penilaian > Detail Penilaian Penyedia                                                                                                   |                         |                                                      |             |                          |  |  |
|---------------------------|----------------------------------|----------------------------------------------------------------------------------------------------|-------------------------|------------------------------------------------------|-------------|--------------------------|--|--|
|                           | <b>6</b> Informasi               | PPK tidak dapat melakukan perubahan data penilaian yang sudah diinput. Jika ingin melakukan perubahan hubungi LKPP melalui LPSE Support |                         |                                                      |             |                          |  |  |
| <b>Kode Tender</b>        |                                  | 10364999                                                                                                    |                         |                                                      |             |                          |  |  |
| <b>Template Penilaian</b> |                                  | Perlem <sub>4</sub>                                                                                                    |                         |                                                      |             |                          |  |  |
|                           | Kategori Pengadaan               | Konstruksi                                                                                                    |                         |                                                      |             |                          |  |  |
| 畫                         | <b>INDIKATOR PENILAIAN</b>       |                                                                                                    | <b>JENIS PERTANYAAN</b> | <b>NILAI</b><br>BOBOT NILAI (%)                      | NILAI.AKHIR | <b>AKSI</b>              |  |  |
| 1                         | Kualitas dan kuantitas pekerjaan |                                                                                                    |                         | <b>B</b> Berikan Penilaian<br>Klik berikan penilaian |             |                          |  |  |
| $\overline{2}$            |                                  | Layanan dengan indikator komunikasi dan tingkat respor                                                                                  |                         | <b>图 Berikan Penilaian</b>                           |             |                          |  |  |
| 3                         |                                  | Waktu dengan indikator ketepatan                                                                                                    |                         | <b>Indikator penilaian</b>                           |             | <b>Berikan Penilaian</b> |  |  |
| 4                         |                                  | Biaya dengan indikator kemampuan pengendalian biaya                                                                                     | <b>Isian Fix</b>        | 20.0%                                                |             | <b>Berikan Penilaian</b> |  |  |
|                           | <b>Nilai Total</b>               |                                                                                                    |                         | A Penilaian belum lengkap                            |             |                          |  |  |
|                           | ← Kembali                        |                                                                                                    |                         |                                                      |             |                          |  |  |

**Gambar 187.** *Halaman Tambah Penilaian*

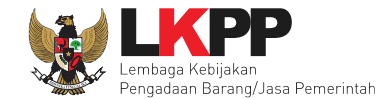

#### Lakukan penilaian penyedia.

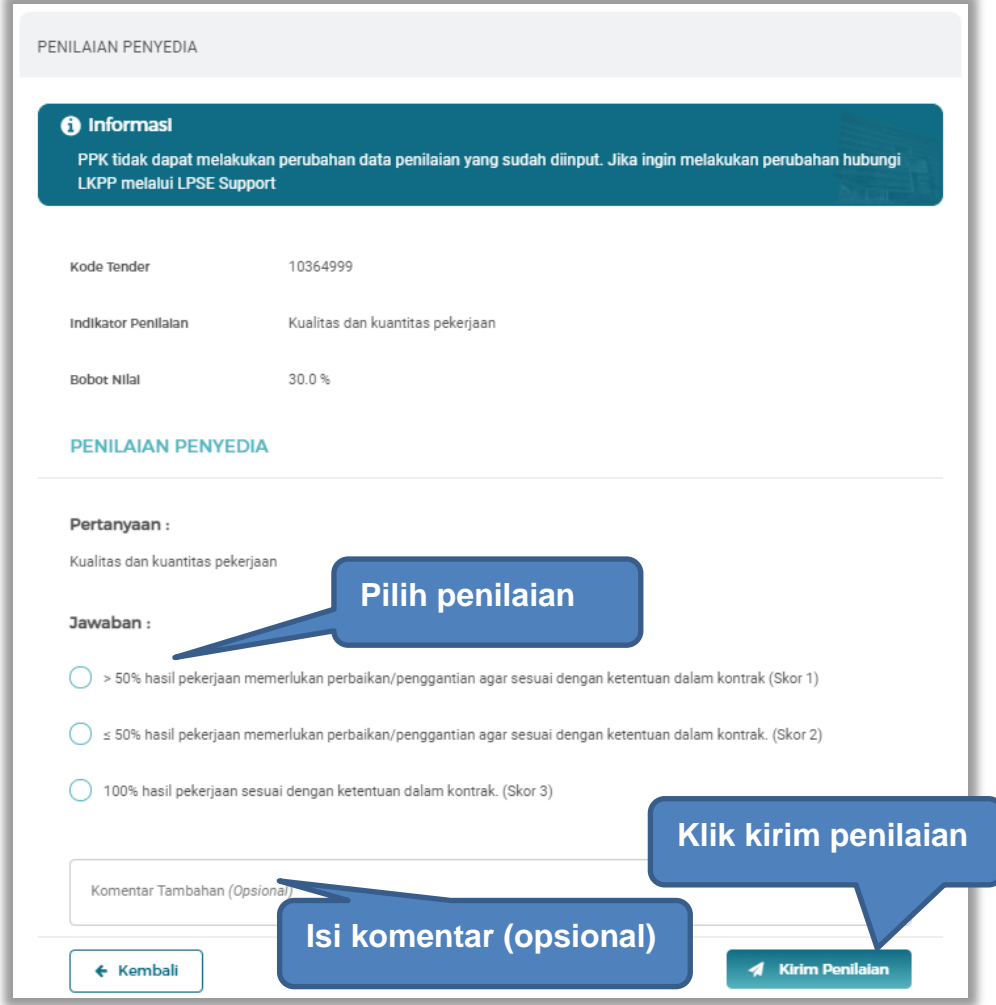

**Gambar 188.** *Halaman Penilaian Pelaku Usaha*

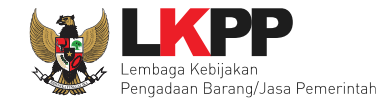

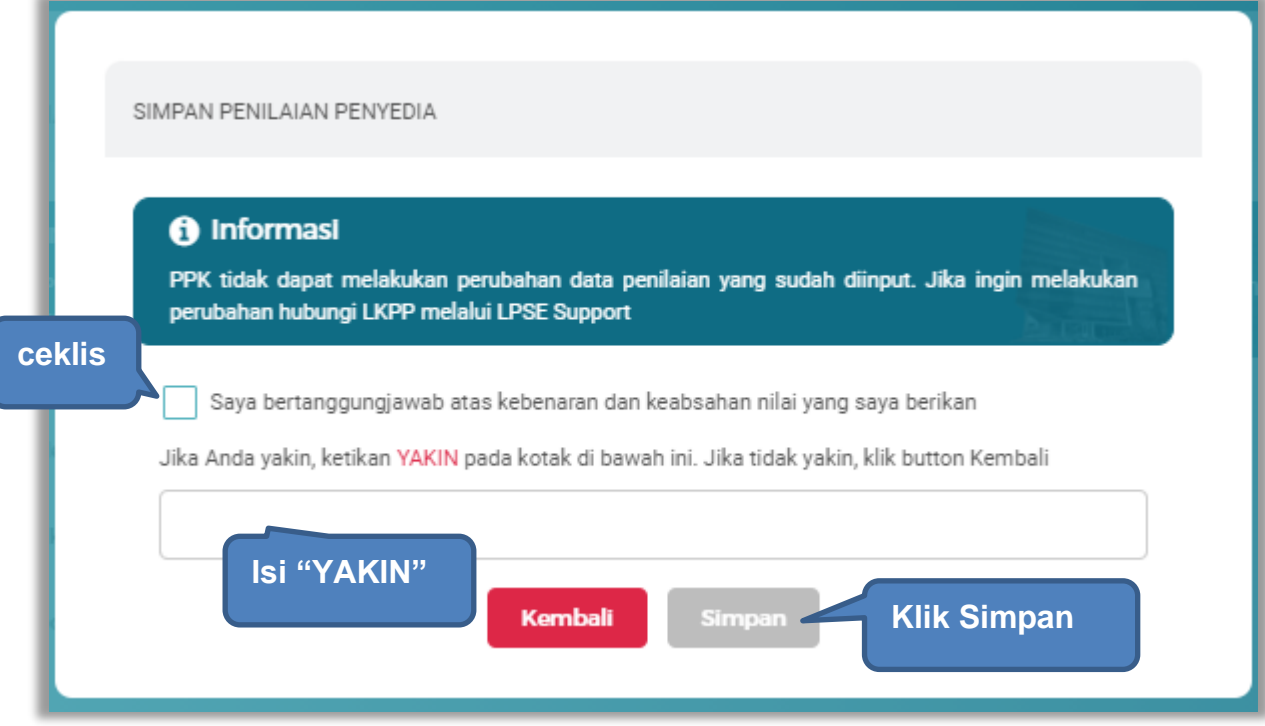

**Gambar 189.** *Halaman Simpan Penilaian Penyedia*

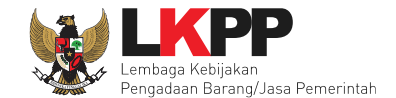

Jika berhasil, akan muncul notifikasi simpan berhasil. Selanjutnya berikan penilaian pada "layanan dengan indikator komunikasi dan tingkat respon".

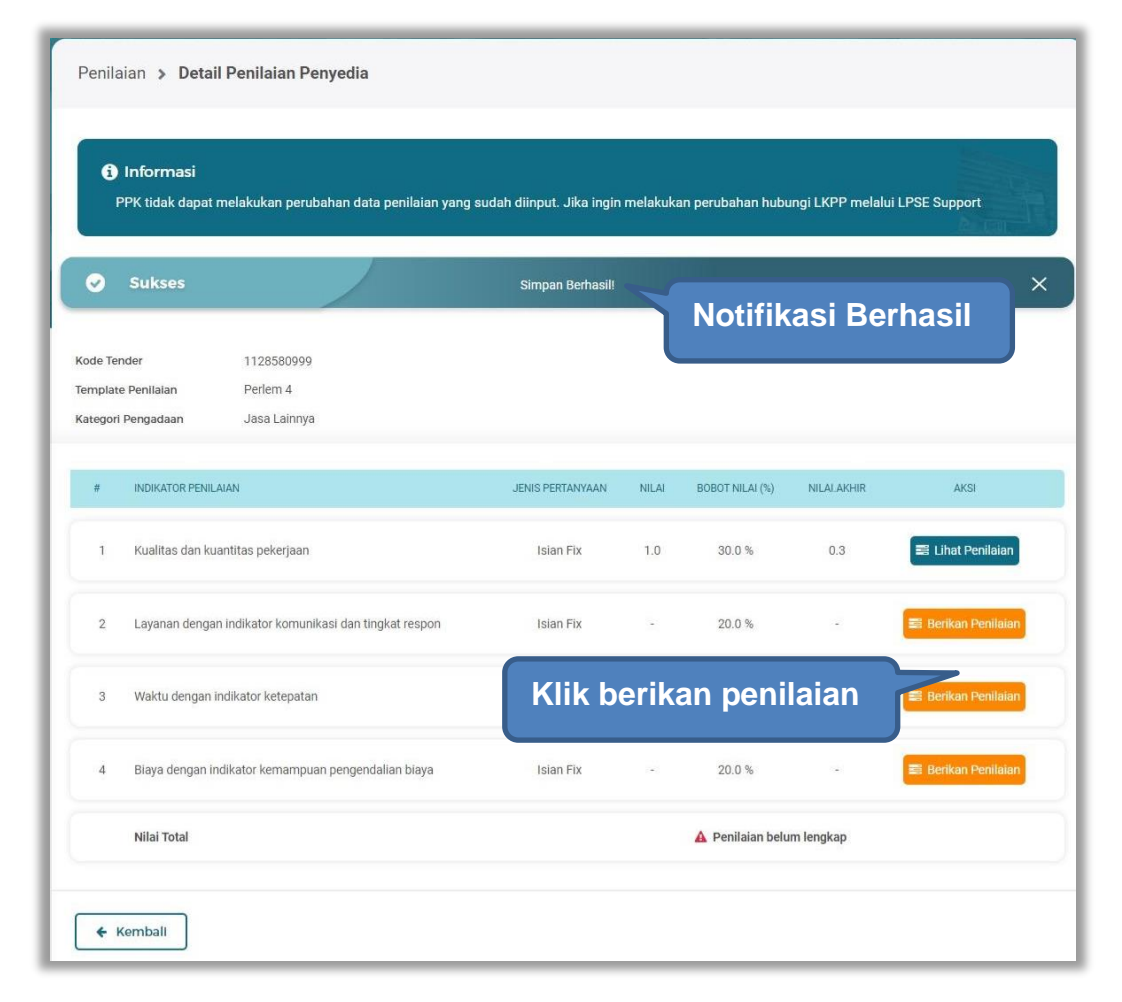

**Gambar 190.** *Detail Penilaian Penyedia*

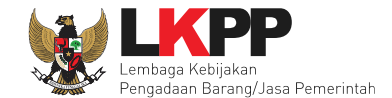

#### Lakukan penilaian penyedia.

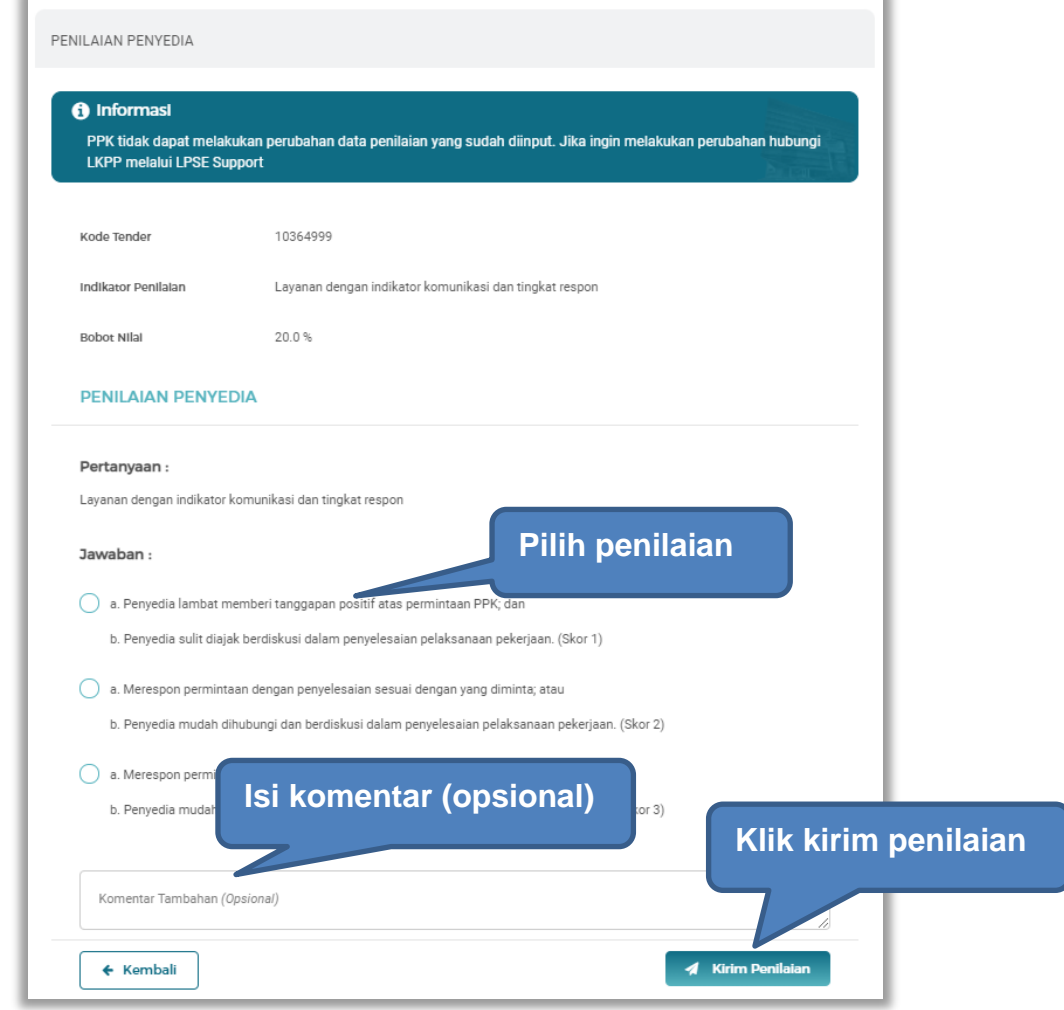

**Gambar 191.** *Halaman Penilaian Penyedia*

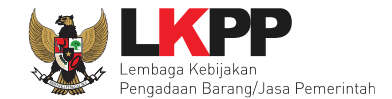

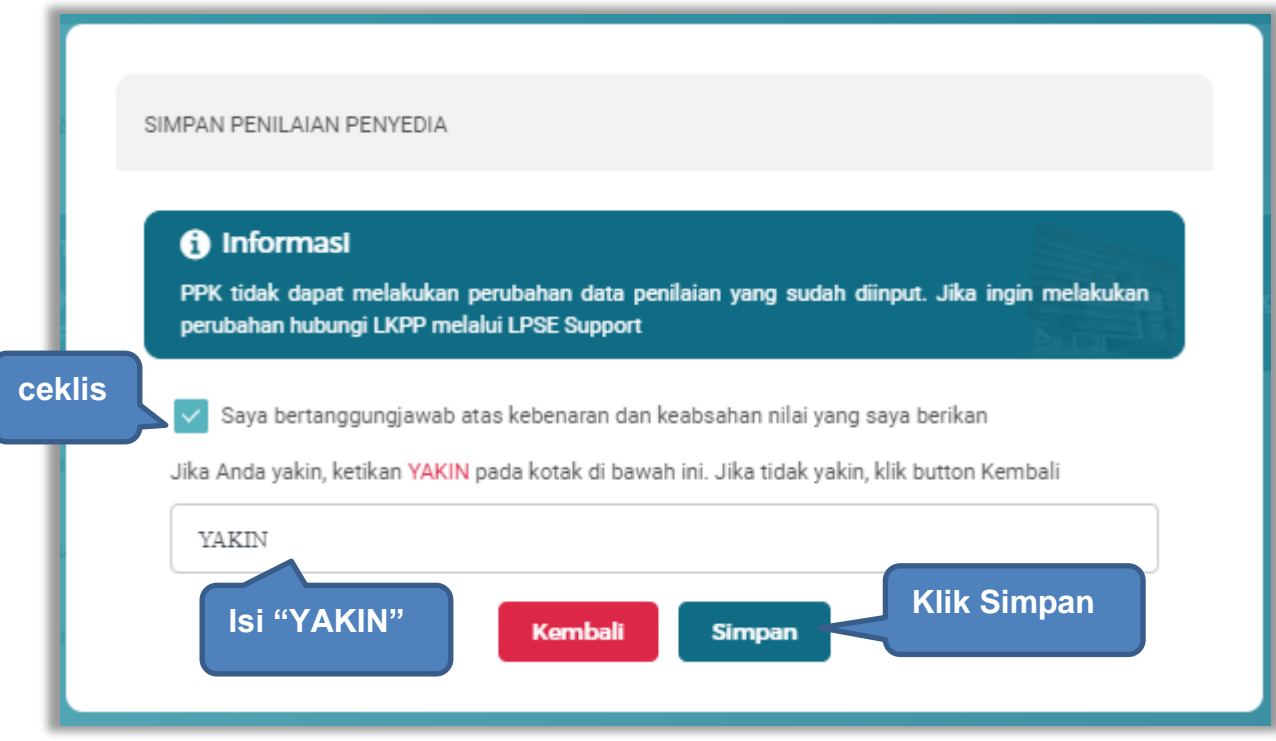

**Gambar 192.** *Halaman Simpan Penilaian Penyedia*

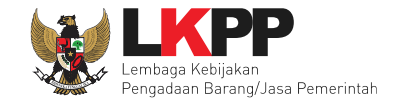

Penilaian > Detail Penilaian Penyedia **O** Informasi PPK tidak dapat melakukan perubahan data penilaian yang sudah diinput. Jika ingin melakukan ' **Notifikasi Berhasil** $\times$ **O** Sukses Simpan Berhasil! 1128580999 Kode Tender Template Penilaian Perlem 4 Kategori Pengadaan Jasa Lainnya # INDIKATOR PENILAIAN JENIS PERTANYAAN NILAI BOBOT NILAI (%) NILAI.AKHIR AKSI 30.0%  $0.3$ El Lihat Penilaian 1 Kualitas dan kuantitas pekerjaan Isian Fix  $1.0$ 2 Lavanan dengan indikator komunikasi dan tingkat respon Isian Fix  $3.0$ 20.0%  $0.6$ Lihat Penilaian **Klik berikan penilaian** 3 Waktu dengan indikator ketepatan **Berikan Penilaia** 4 Biaya dengan indikator kemampuan pengendalian biaya 20.0% Isian Fix Nilai Total **A** Penilaian belum lengkap ← Kemball

Jika berhasil, akan muncul notifikasi simpan berhasil. Selanjutnya berikan penilaian pada "waktu dan indikator ketepatan".

**Gambar 193.** *Simpan Berhasil*

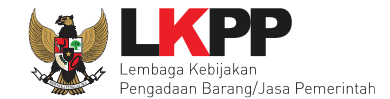

#### Selanjutnya lakukan penilaian.

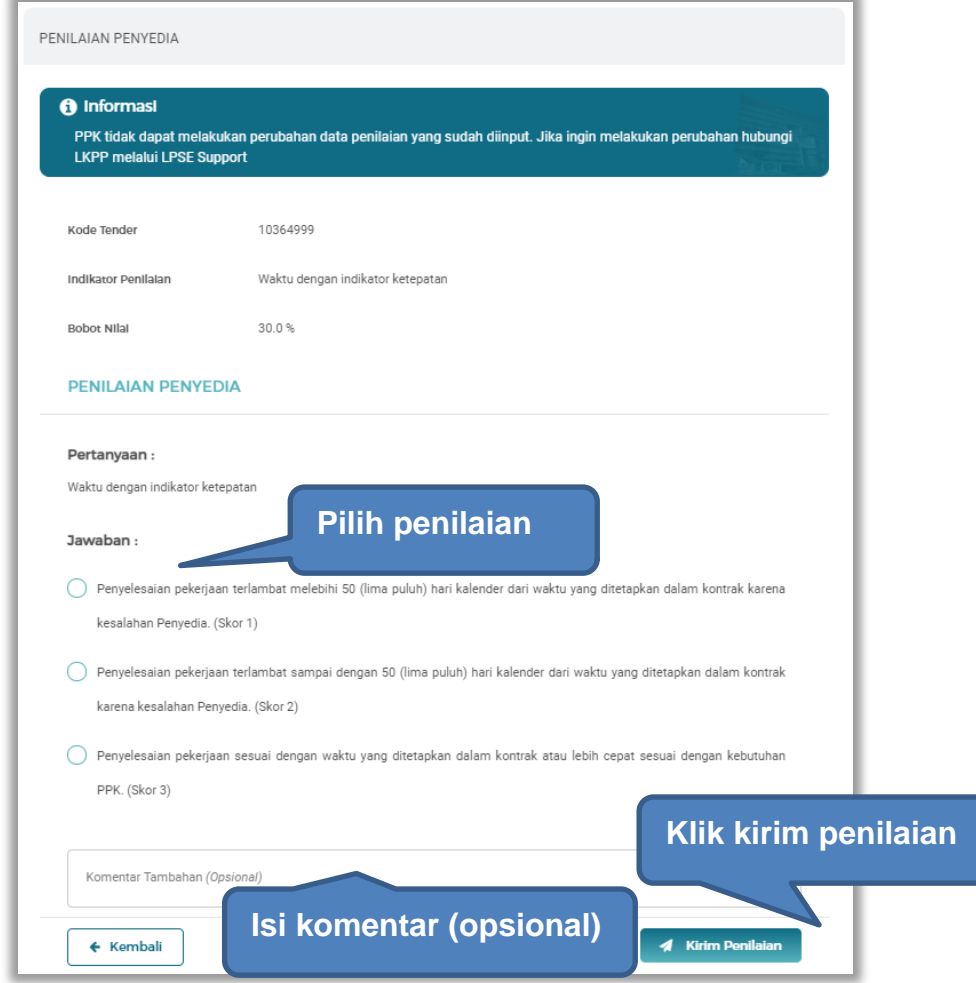

**Gambar 194.** *Halaman Penilaian Penyedia*

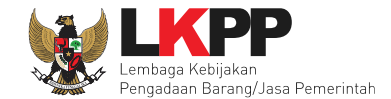

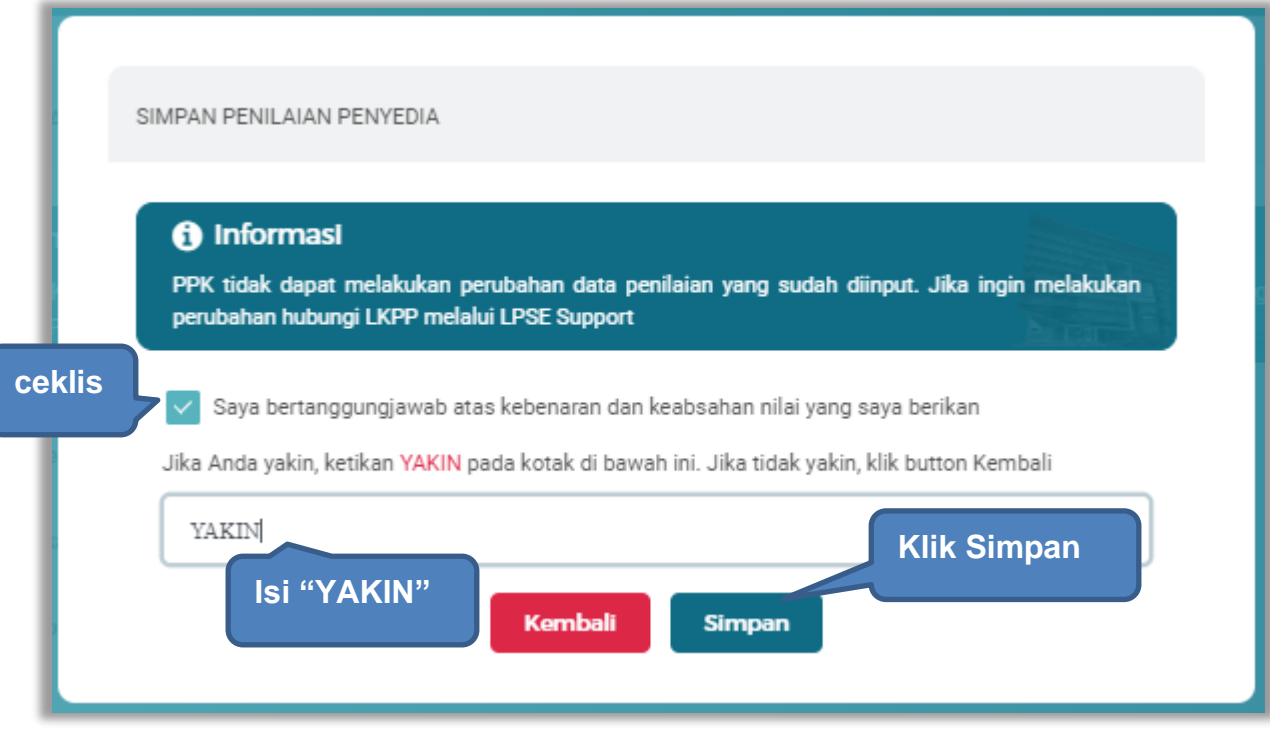

**Gambar 195.** *Halaman Simpan Penilaian Penyedia*

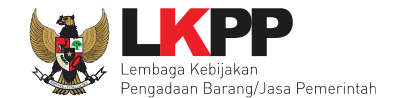

Jika berhasil, akan muncul notifikasi simpan berhasil. Selanjutnya berikan penilaian pada "biaya dengan indikator kemampuan pengendalian biaya".

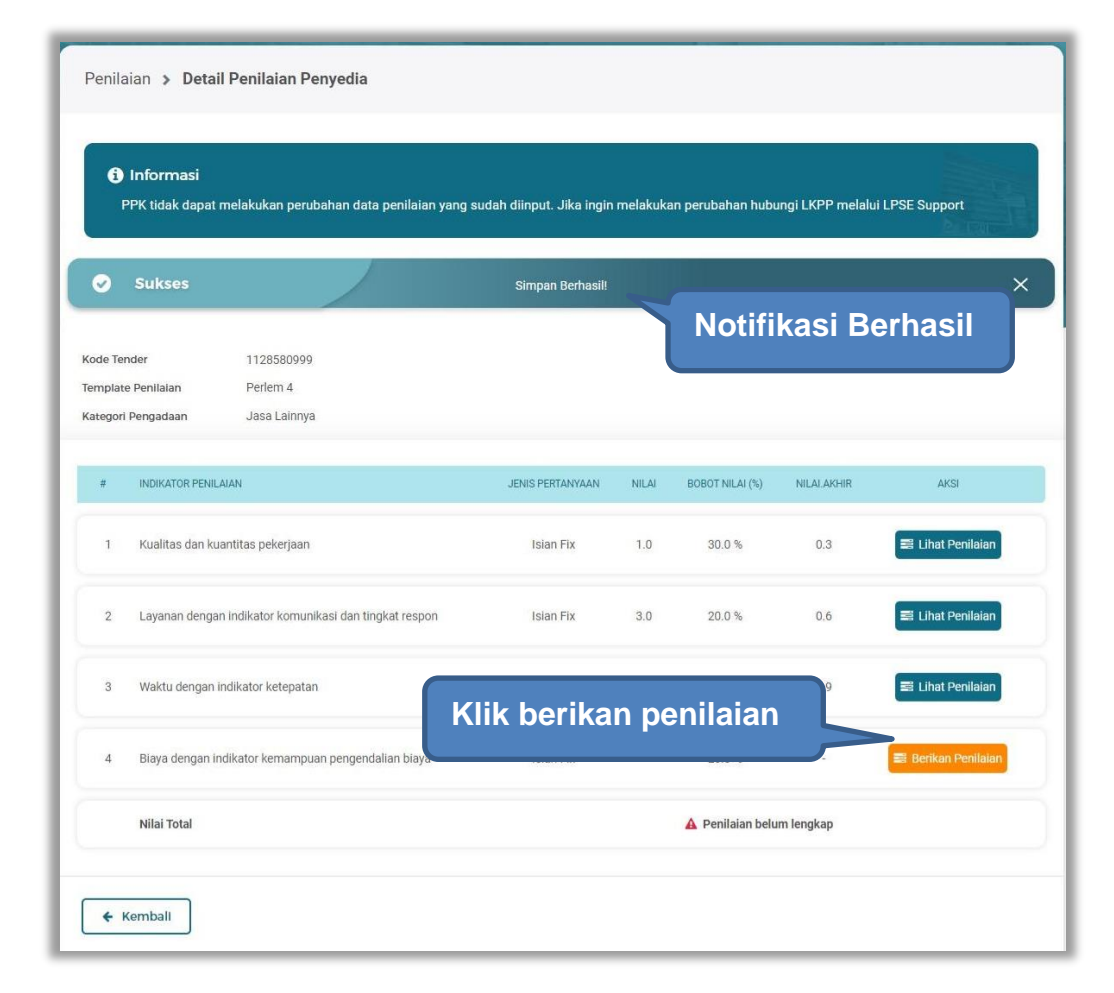

**Gambar 196.** *Simpan Berhasil*

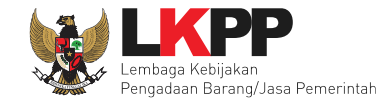

#### Selanjutnya lakukan penilaian penyedia.

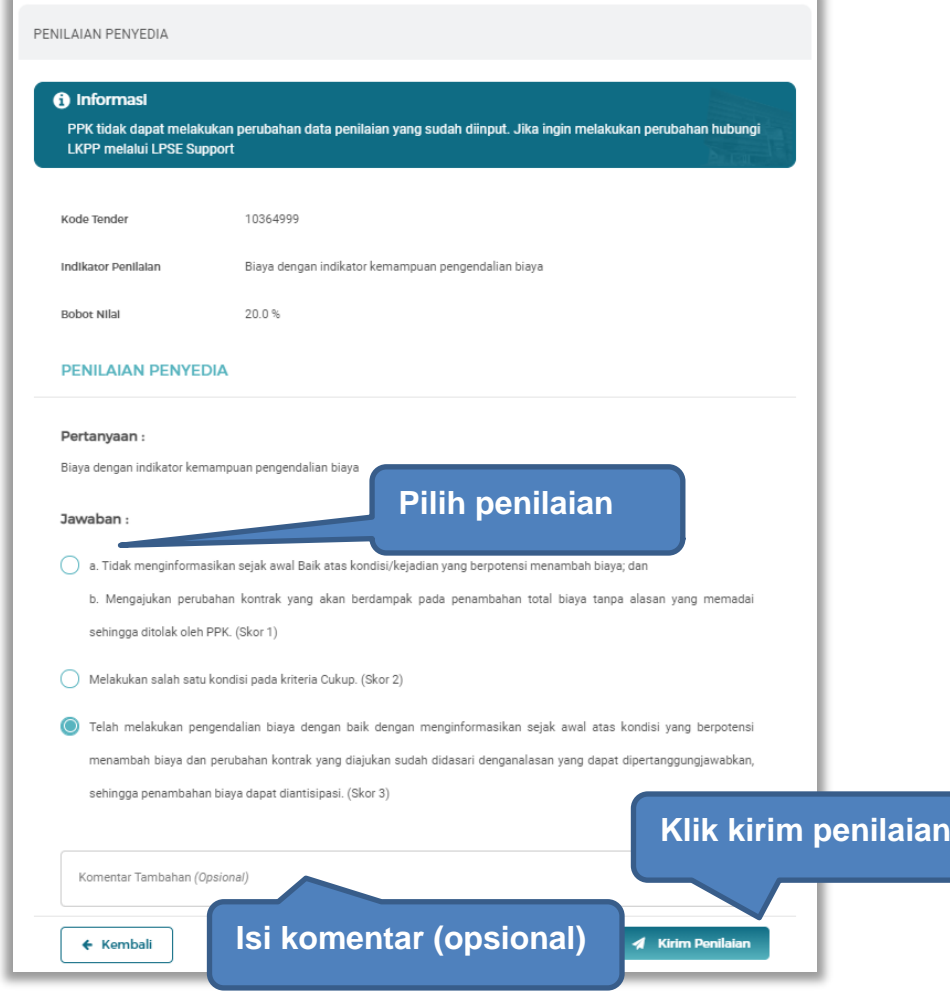

**Gambar 197.** *Penilaian Penyedia*

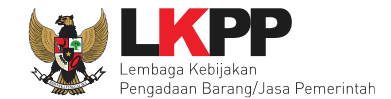

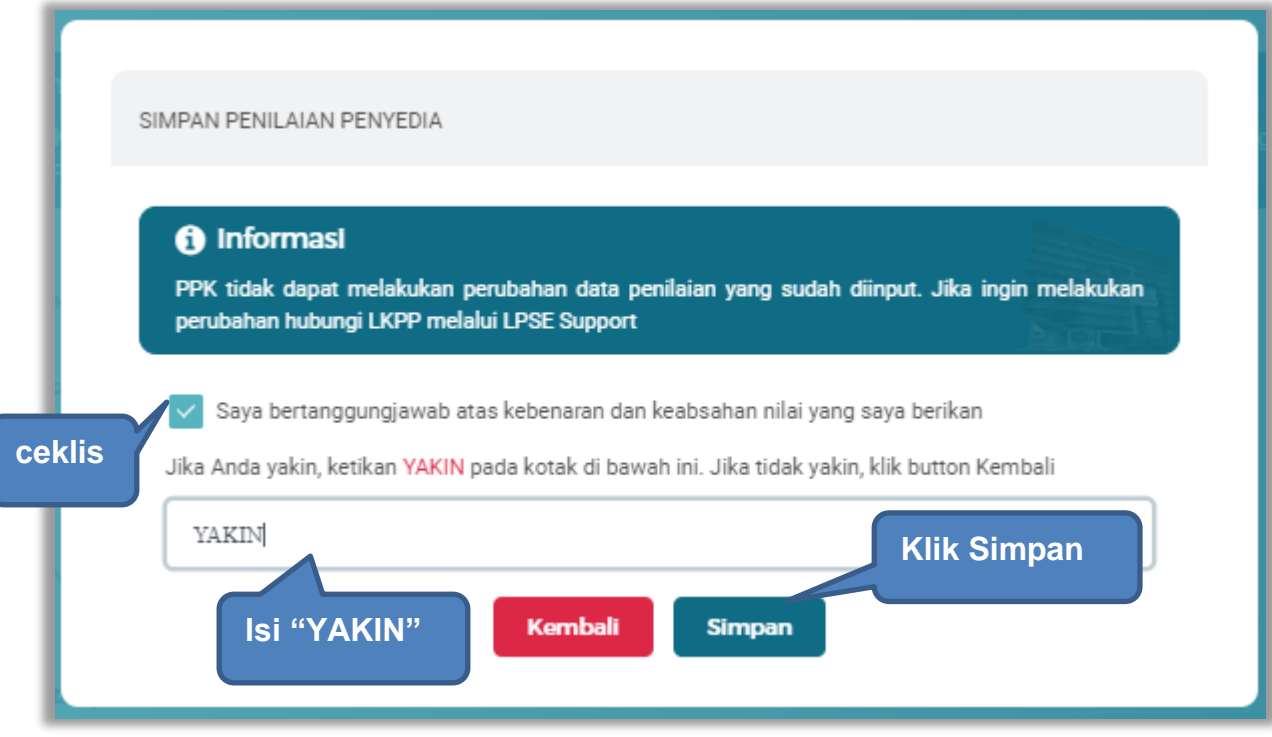

**Gambar 198.** *Halaman Simpan Penilaian Penyedia*

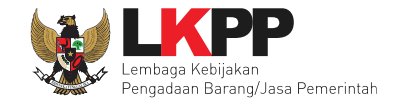

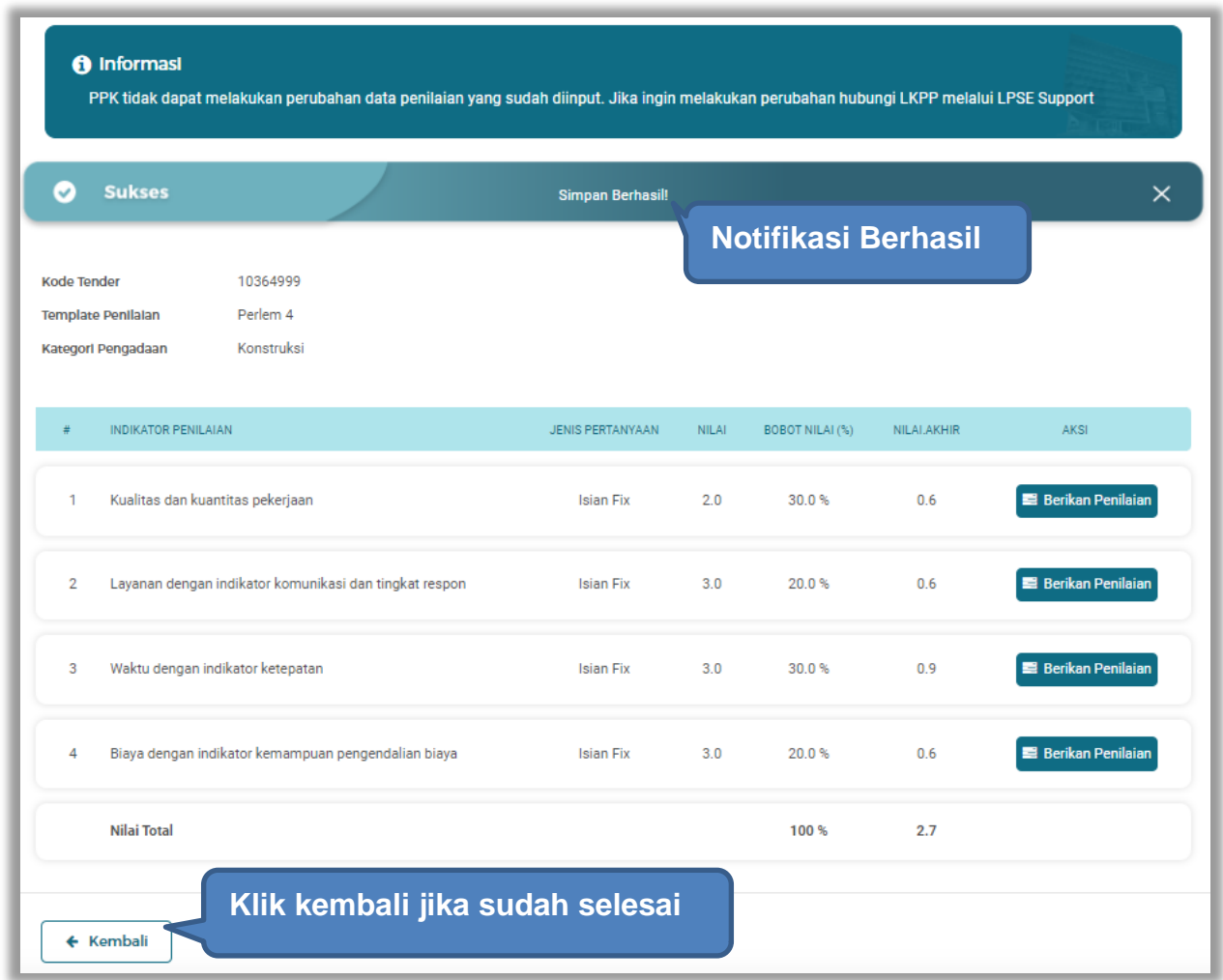

Jika berhasil, akan muncul simpan berhasil, nilai total akan muncul 100%.

**Gambar 199.** *Berhasil Simpan Penilaian*